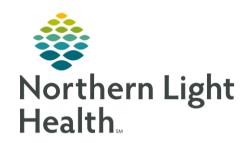

# From the Office of Clinical Informatics Quick Reference Guide (QRG) Document Patient Education August 21, 2019

This Quick Reference Guide (QRG) reviews the steps for documenting patient education.

### Common Buttons & Icons

| Q More Options | More Options button  |
|----------------|----------------------|
| ×              | X Close Button       |
| Remove         | Remove button        |
| Close          | Close button         |
| Favorites      | Favorites button     |
| Modify         | <b>Modify</b> button |
| Print          | <b>Print</b> button  |
| ☆              | Favorite icon        |

### **Document Patient Education**

> From the Provider View workflow page:

**STEP 1**: Navigate to the **Patient Education** component.

NOTE: It's important that This Visit diagnoses are associated prior to providing patient education as this component pulls in suggested education materials based on the patient's diagnosis for the visit.

<u>STEP 2</u>: Click a diagnosis in the left pane. Suggested education displays for the diagnosis.

 You can search for medication leaflets within this window as well by clicking the Medication Leaflets tab.

NOTE: Click More Suggestions in the bottom right-hand corner to view additional education suggestions. If the education you want is not listed as a suggestion, you can conduct a search for it by completing the following steps:

- Click More Options. The Add Education window opens.
- Enter the education you want in the Search field.
- Click the desired education.
- Click the X Close button.

**STEP 3**: Click the education you wish to provide. It now displays in the Added Education section.

NOTE: To remove education, click Remove in the Added Education section.

# From the Office of Clinical Informatics Document Patient Education August 21, 2019 Page 2 of 2

**STEP 4**: Repeat steps 2-3 as needed.

**STEP 5**: Modify the education, if desired.

<u>NOTE</u>: To modify the education, complete the following steps:

- Click Modify in the Added Education section.
- Update the contents, as needed.
- Click Sign.

<u>STEP 6</u>: Click **Print** to print the education individually, if needed.

NOTE: Keep in mind that all education you have selected will print with the patient's Ambulatory Patient Summary.

## Add a Favorite

> From the Patient Education component:

**STEP 1**: Click the **Favorite** icon in the row for the education you wish to add as a favorite.

**STEP 2**: Select the **Personal Favorites** check box.

**STEP 3**: Click Close.

<u>NOTE</u>: To access your favorites, click Favorites in the Quick Suggestions header.